## Steps to Install TeamViewer

Go to Downloads and select TeamViewer\_Setup\_en in the Downloads list.

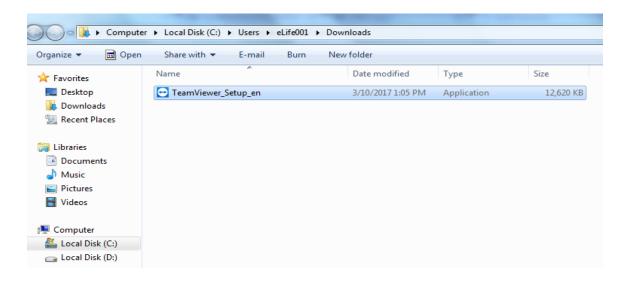

After Selecting the TeamViewer set up you will observe one pop-up asking **Do you want Run this File**,'
Select Run option.

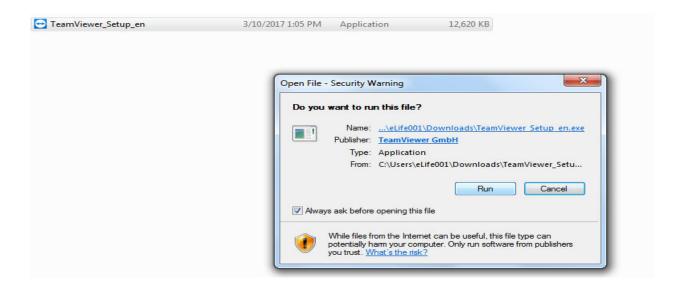

## Steps to Install TeamViewer

After Selecting Run you are going to observe the welcome pop-up and asking to select

## how to you want process & How to you want use TeamViewer

Select the options as shown in the below picture

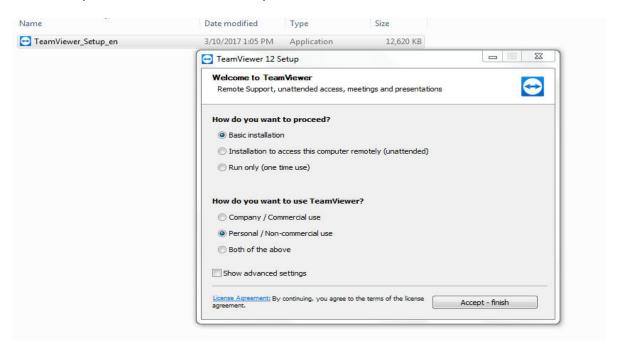

And then click on Accept-Finish button

Then the installation will complete. That's it now your Teamviewer is ready to use.